[Documentation](http://confluence.aheadworks.com/display/EUDOC) / [Documentation Home](http://confluence.aheadworks.com/display/EUDOC/Documentation+Home)

# [Random Product Price](http://confluence.aheadworks.com/display/EUDOC/Random+Product+Price)

Created by Unknown User (gribachev), last modified by [Anton Lashuk](http://confluence.aheadworks.com/display/~lashuk) on [янв 06, 2019](http://confluence.aheadworks.com/pages/diffpagesbyversion.action?pageId=5472364&selectedPageVersions=30&selectedPageVersions=31)

- [Installation](#page-0-0)
- [Configuration](#page-2-0)
	- [Random price block template](#page-2-1)
	- [Use CMS or Widget](#page-2-2)
	- [Insert via XML Layout](#page-2-3)
- [Uninstall](#page-3-0)
- [Troubleshooting](#page-3-1)

Extension page: [http://ecommerce.aheadworks.com/random-price.html](http://ecommerce.aheadworks.com/magento-extensions/random-price.html)

The Random Price Magento extension adds the ability to randomly change product price in your Magento store.

# <span id="page-0-0"></span>Installation

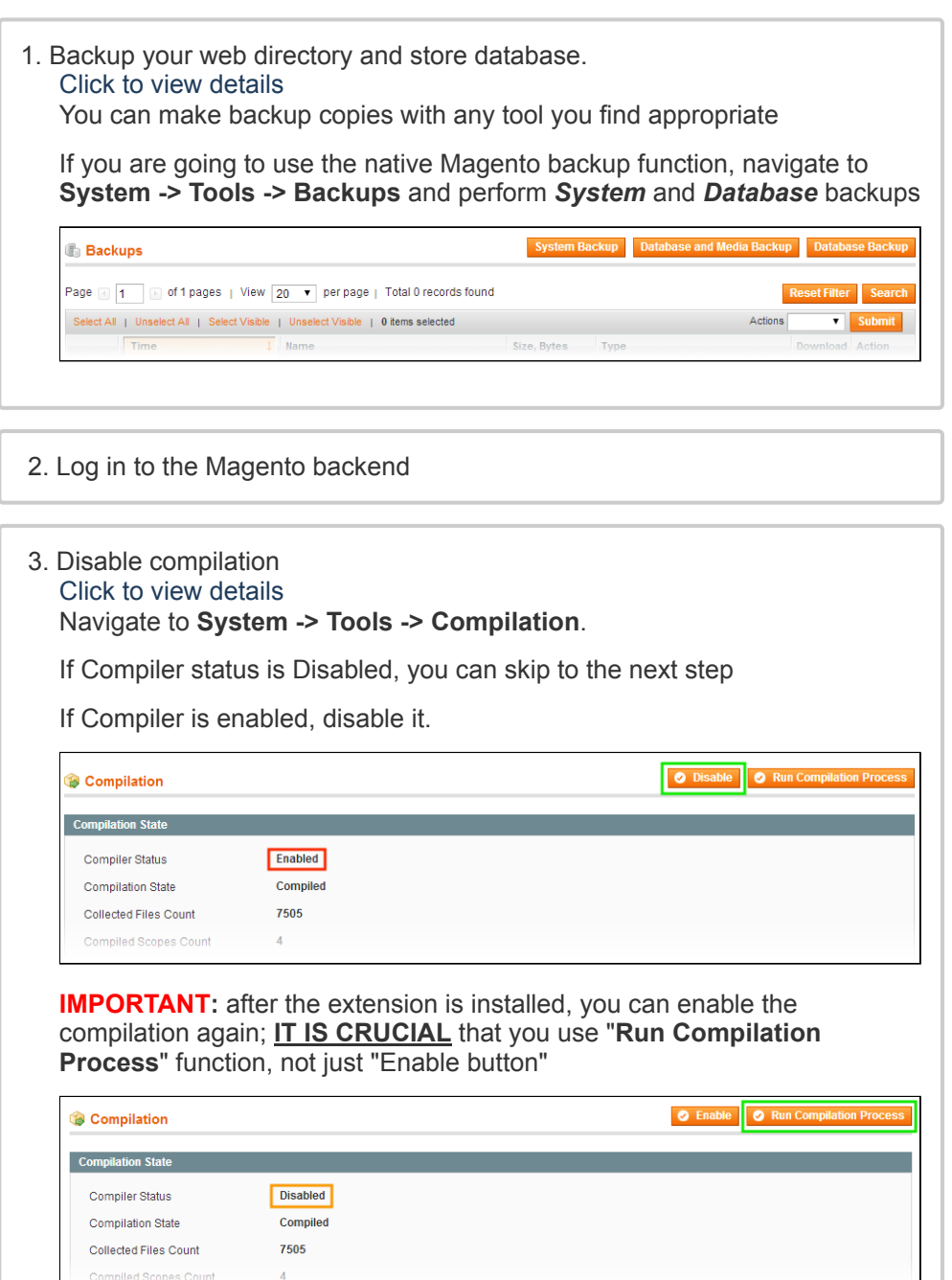

Installing an extension with the Compilation enabled will result in store downtime.

#### 4. Flush store cache

Click to view details

You can flush the store cache in 2 ways:

#### **via the backend**:

Navigate to **System -> Cache Management** menu, and click **Flush Magento Cache** button

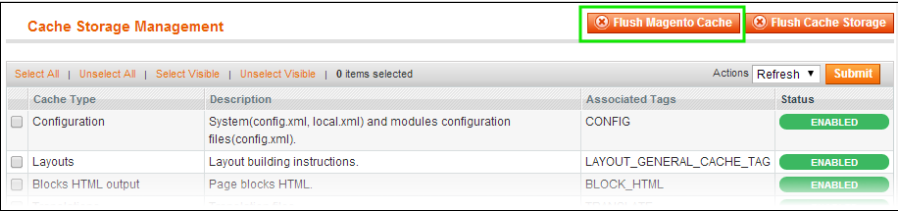

#### **via filesystem**:

On your server, navigate to Magento root folder, then proceed to **/var/cache/;** delete all the content there.

5. Download the extension package from your account and extract the downloaded archive

6. Copy the content of **/Step\_1/** folder to your store's root directory

#### **If you are using a custom theme,**

read the instructions here.

In case you are using a custom theme, it is recommended to copy the design files to your current theme's folders. In case there are several themes in use at the same store, the design files must be copied to each of them.

- Find this folder in the package: */step\_1/app/design/frontend/base/default/* ; copy its content to */app/design/frontend/[your\_package]/[your\_theme]/*
- Find this folder in the package: */step\_1/skin/frontend/base/default/* ; copy its content to */skin/frontend/[your\_package]/[your\_theme]/*
- 7. Copy the content of **/Step\_2/** folder to your store's root directory

8. Flush store cache again; log out from the backend and log in again.

#### For Magento CE v.1.4.0.1:

Click here to expand... Open file

**/app/design/frontend/base/default/template/catalog/product/view.pthml**, find string

```
<?php echo $this->getTierPriceHtml() ?>
```
#### and insert after it

```
<?php echo Mage::app()->getlayout()->createBlock('awrandomp
```
## <span id="page-2-0"></span>**Configuration**

To configure the extension, navigate to **Promotions > Random Price Rules**.

Here you can add/edit/delete different random price rules. The conditions are the same as in Catalog Price Rules.

## <span id="page-2-1"></span>Random price block template

Default template is

```
<div class="aw-randomprice"><a href="{{randomprice_link}}" rel
                                                          \mathbf{r}
```
**{{randomprice\_link}}** - link to get new price

**{{link\_title}}** - link title

The Random Price block is duplicated on product pages with custom options.

## <span id="page-2-2"></span>Use CMS or Widget

Open the static block or CMS page you want random price block to be displayed at and insert block as widget. Also you can use the following text in the content field

```
{{block type="awrandomprice/randomprice" randompriceid="8"}}
```
*where randompriceid is the ID of the random price rule that will be inserted*

The Random Price block is duplicated on product pages with custom options.

<span id="page-2-3"></span>Insert via XML Layout

You can insert random price block in any position via XML Layout

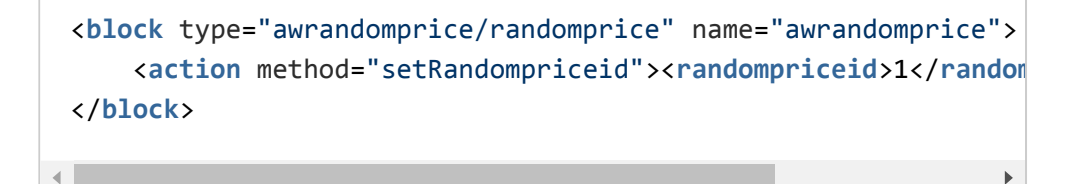

*where randompriceid is the ID of the random price rule that will be inserted*

The Random Price block is duplicated on product pages with custom options.

# <span id="page-3-0"></span>Uninstall

Since Magento does not give the ability to handle automatic uninstall for its modules, you need to run the following query on your database manually:

```
DROP TABLE `aw_randomprice` ;
```
This will delete the extension attributes from the database. After that, you can safely remove the extension files from your store.

# <span id="page-3-1"></span>**Troubleshooting**

**After the extension installation the store gives an error, or blank page, or suggests to start Magento installation procedure.**

Change the owner of the extracted extension files to the web server user and set 775 permissions on them. Clear the store cache and try again.

**There is no aheadWorks extensions under my configuration section, or having the extension tab clicked I get a blank page, or Access Denied error.**

Clear the store cache, browser cookies, logout and login again.

**I've set up everything correctly, inserted the HTML code, but there is nothing on that page.**

Clear the store cache, clear your browser cache and domain cookies and refresh the page.

#### **My configuration changes do not appear on the store.**

Clear the store cache, clear your browser cache and domain cookies and refresh the page.

You can always find the latest version of the software, full documentation, demos, screenshots and reviews at [http://ecommerce.aheadworks.com](http://ecommerce.aheadworks.com/) License agreement: <http://ecommerce.aheadworks.com/LICENSE-M1.txt> Contact us: <http://ecommerce.aheadworks.com/contacts/> **Copyright © 2019 aheadWorks Co. [http://www.aheadworks.com](http://www.aheadworks.com/)**

[Нравится](http://confluence.aheadworks.com/display/EUDOC/Random+Product+Price) Станьте первыми кому понравится это

Ни одной